經濟部國際貿易局 Bureau of Foreign Trade, MOEA

## 補助公協會辦理 貿易推廣計畫系統操作說明

**涇濟部國際貿易局** 主辦單位 /

執行單位 /

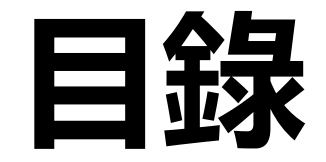

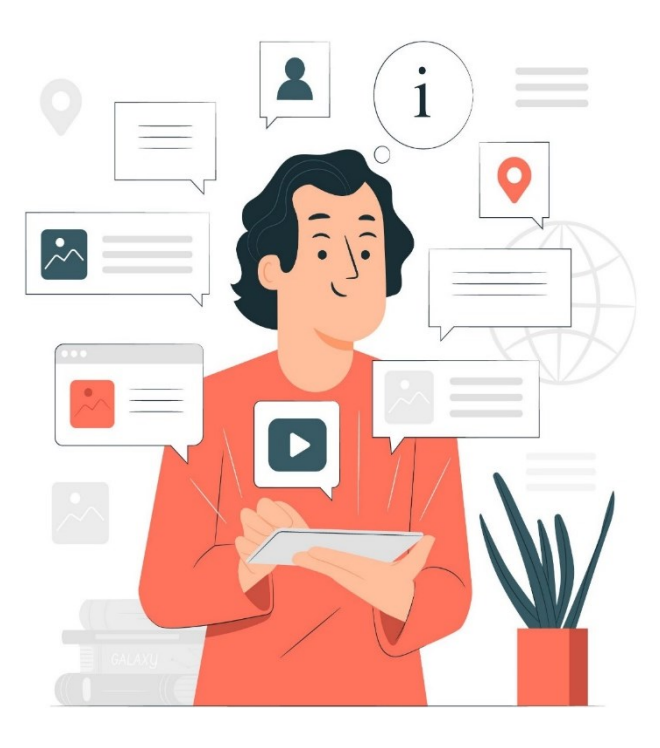

#### **一. 變更取消作業**

#### **二. 全球展覽資料庫作業**

**三. 預撥作業**

**四. 核銷作業**

## **一 . 變更取消作業**

#### **受補助單位應於計畫預定執行15日前申請 經貿易局同意後始得辦理**

3

主辦單位 / (4) 經濟部國際貿易局 執行單位 / 經濟部補助公協會辦理貿易推廣專案辦公室

## **.變更取消作業(1/3)**

**一**

- **點選變更取消申請功能**
- **確認欲取消的展覽年度**
- **選擇欲取消的展覽**
- **點選 【變更 /取消 】後,出現** A **修改畫面**
- **點選 【修改 】,開始進行展** 5 **覽的變更 /取消**

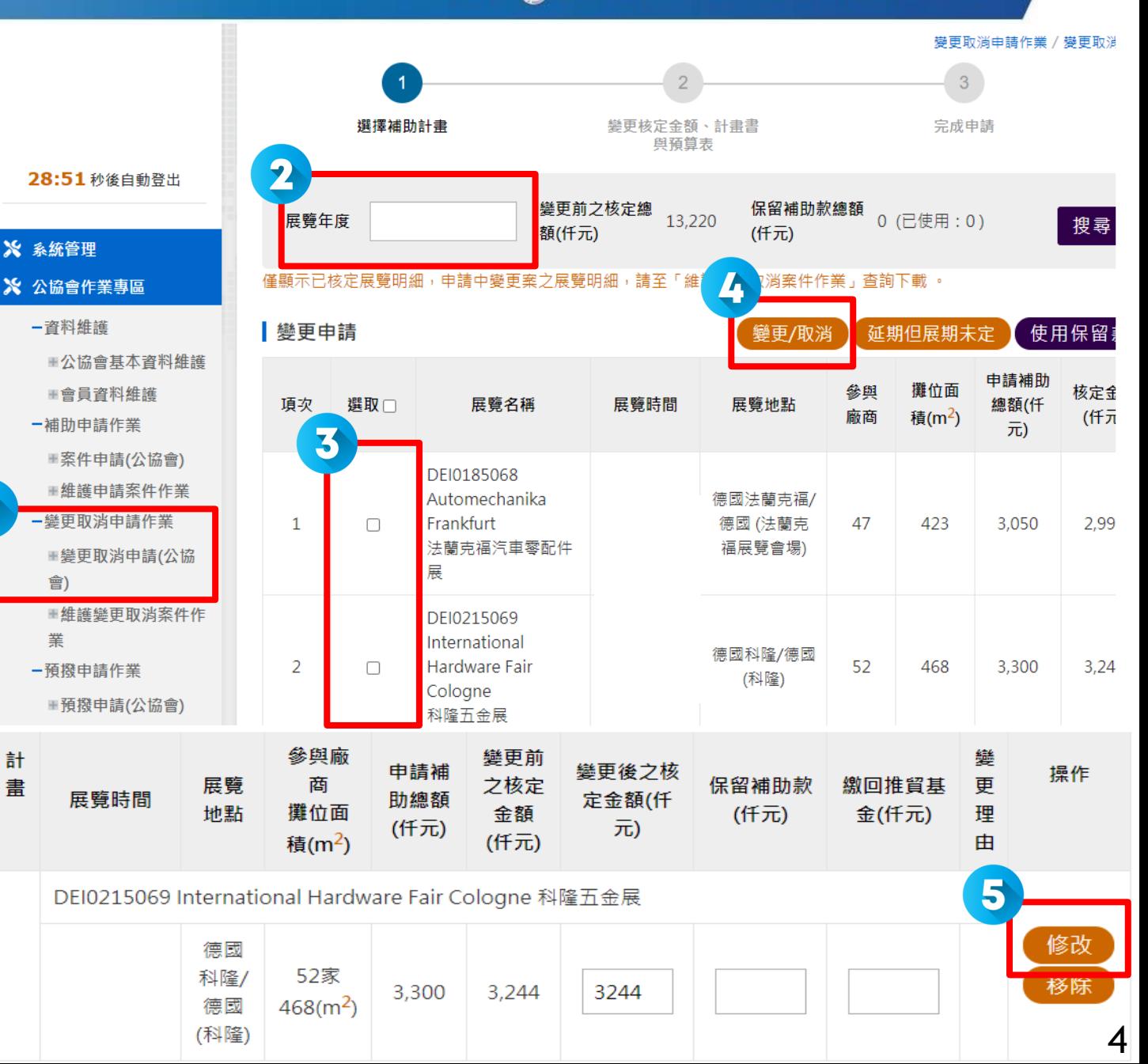

儲存

**一** 

### **.變更取消作業(2/3)**

- **選擇變更狀態 【變更 /取消 】 輸入變更理由**
- **若有證明文件,可選上傳檔案 修改「計畫書」和「預算表」** 4 **內容**
- **確認展覽資訊是否正確 (如:展覽名稱、 城市、期間、網址等 )**
- **若須變更其他項目 (如:參展家數、攤位 面積 ),請儲存,再修改預算表**
- **若展覽資料不正確,請至全球展覽資料庫 申請展覽代碼變更,待審核通過,再修改 計畫書(詳見P.7 )**

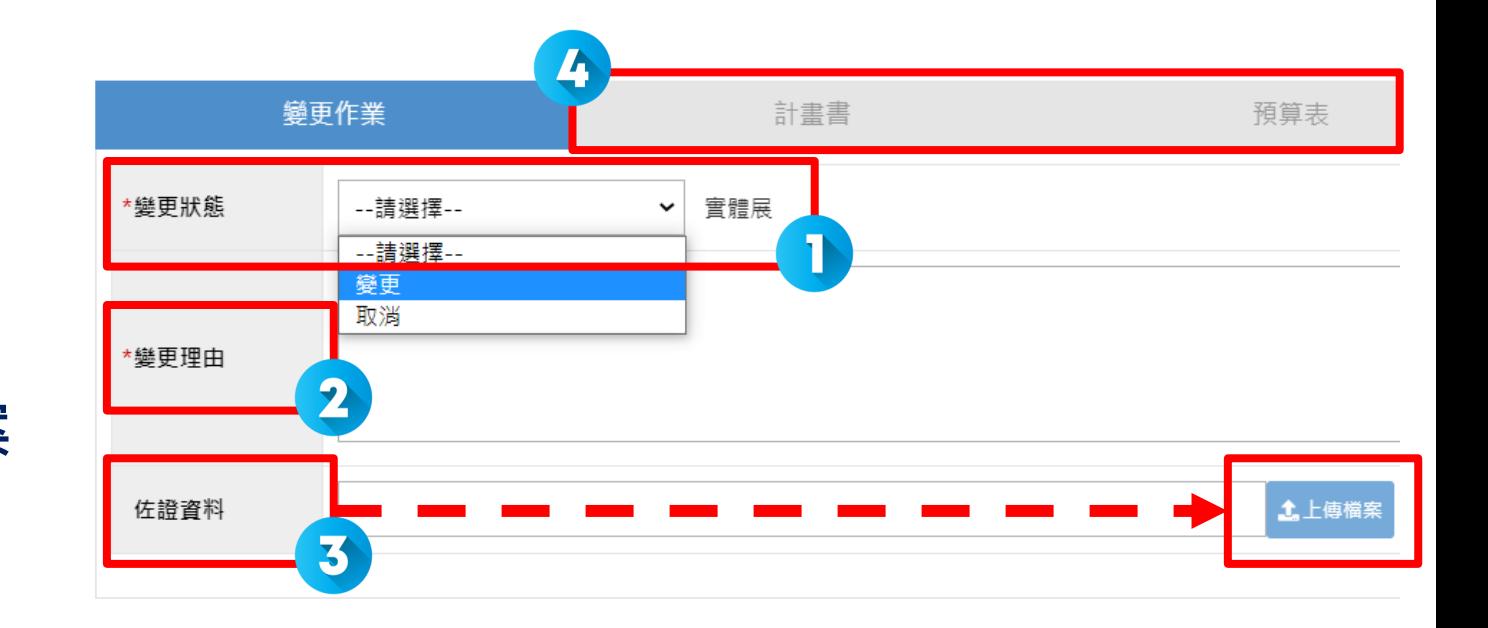

取消

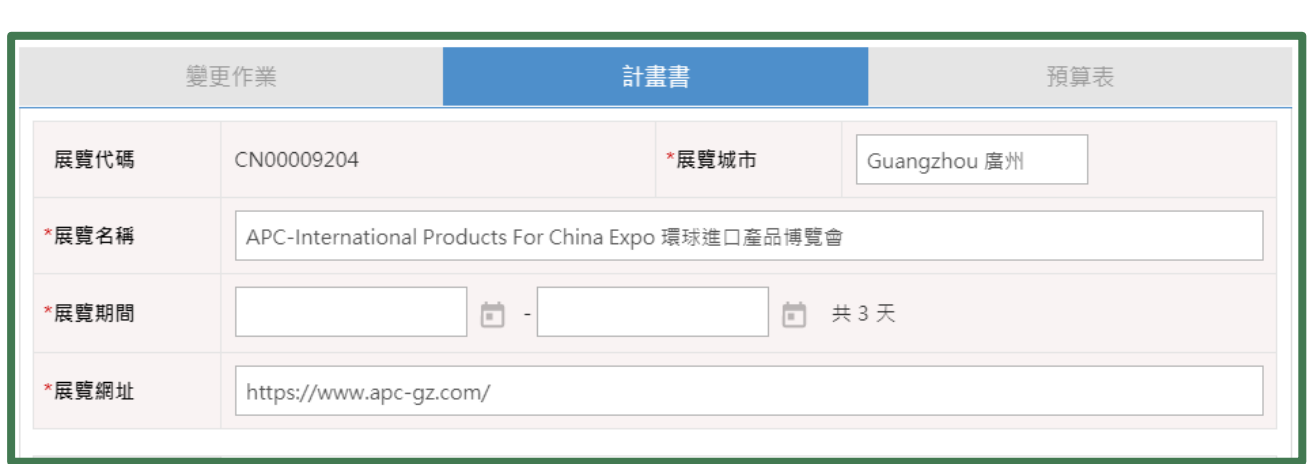

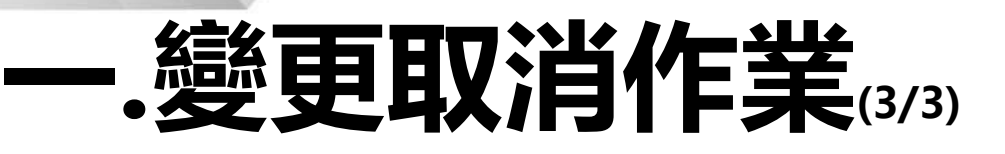

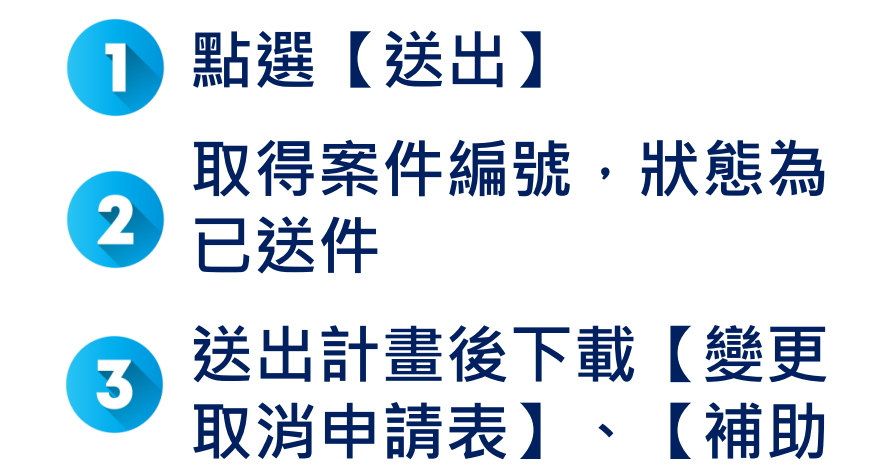

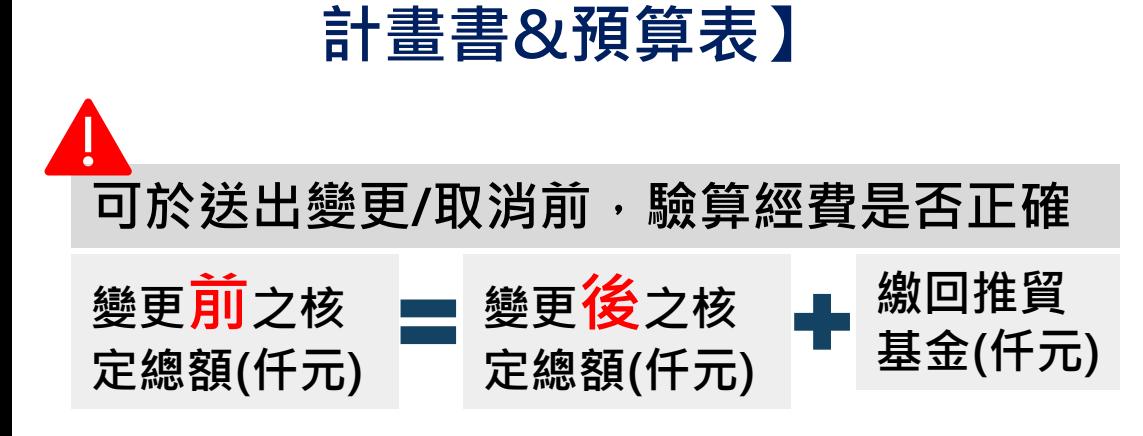

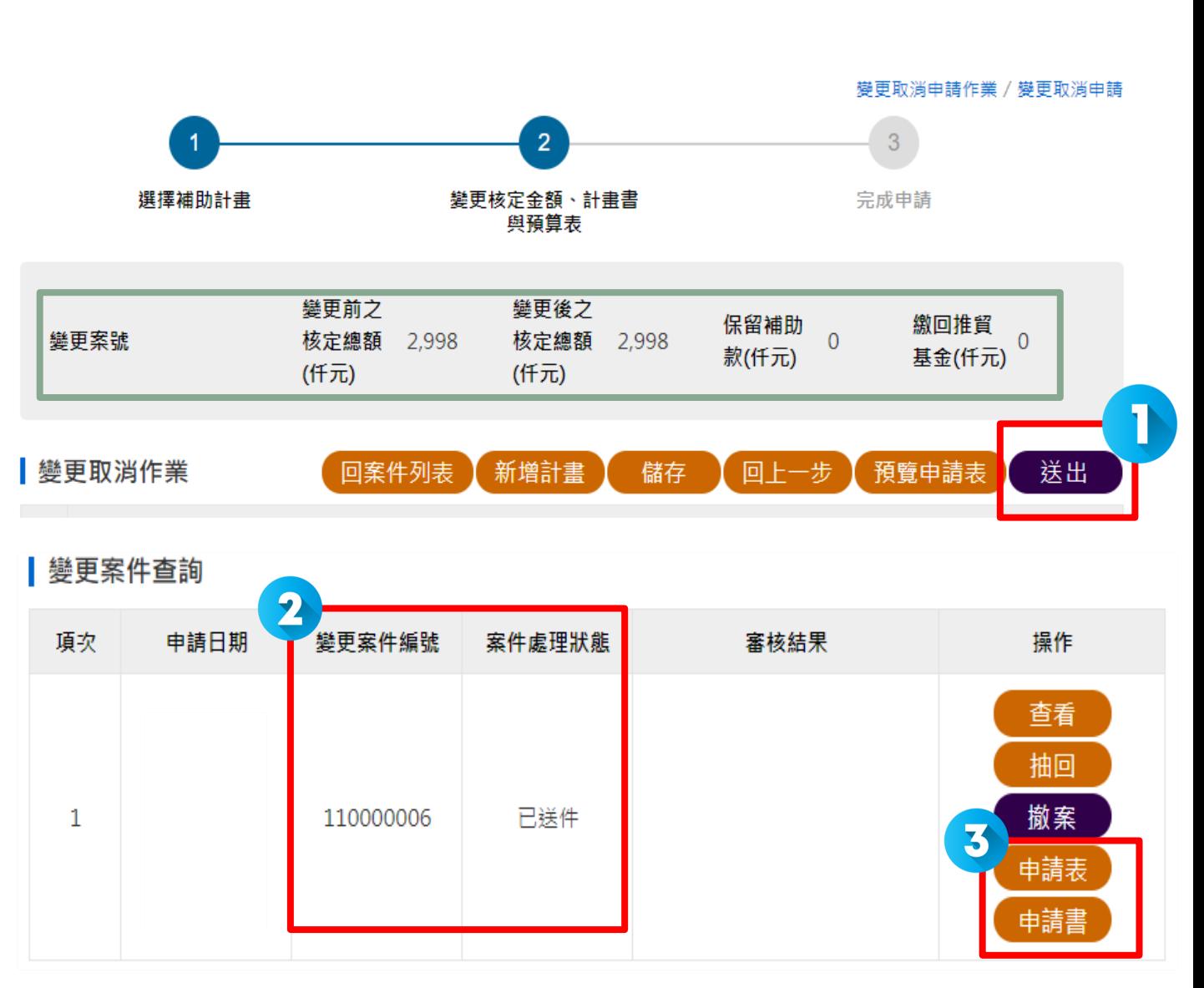

## **二. 全球展覽資料庫作業**

### **二.全球展覽資料庫作業(1/3)**

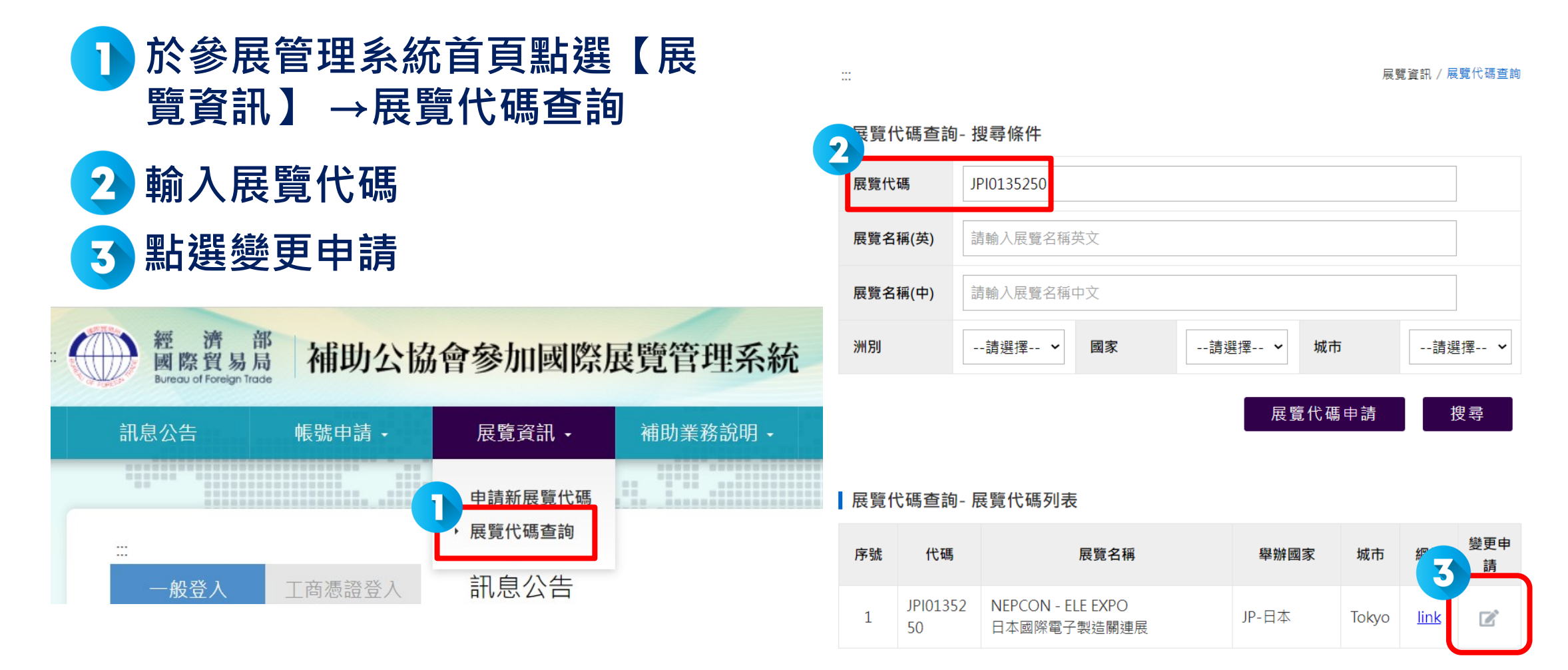

## **二.全球展覽資料庫作業(2/3)**

**閱讀注意事項後,勾選並確認 請注意,審核作業至少需要2個 工作天,故請提早送出申請**

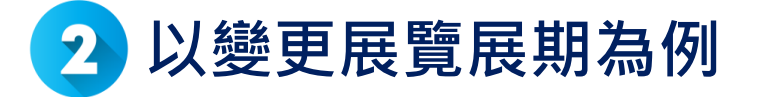

線上變更展覽注意事項 \*警示語:請務必讀完以下注意事項,以免影響貴單位權益。

1. 本申請為建置新展覽代碼或變更展覽之用。

- 2. 申請新展覽代碼前,請先至補助管理系統「展覽代碼查詢」確認展項是否已建置,如已有代碼,請 勿提出申請。
- 3. 申請時須提供參展國家或地區(不含地主)6國以上或國外直接參展廠商達10%以上之證明資料。
- 4. 線上國際展覽之舉辦國或地區係指線上平臺所註冊之國家或地區,或舉辦單位總公司註冊之國家或 地區:另線上國際展覽須有明確之展期、展名、展品線上瀏覽及一對一洽談等即時互動功能及事實。
- 5. 因審核作業至少需要2個工作天,請於補助申請截止日前2天提出展覽代碼申請,否則將無法申請該

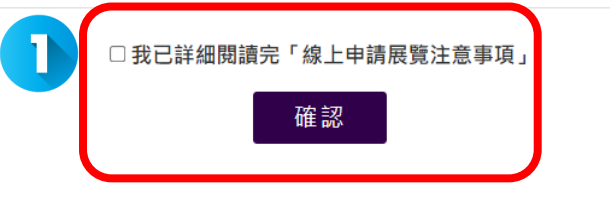

• **系統自動帶入該展基本資料,公 協會僅須填寫欲變更項目** • **欲變更展覽起迄日,請先從迄日 開始,再點選起日** 

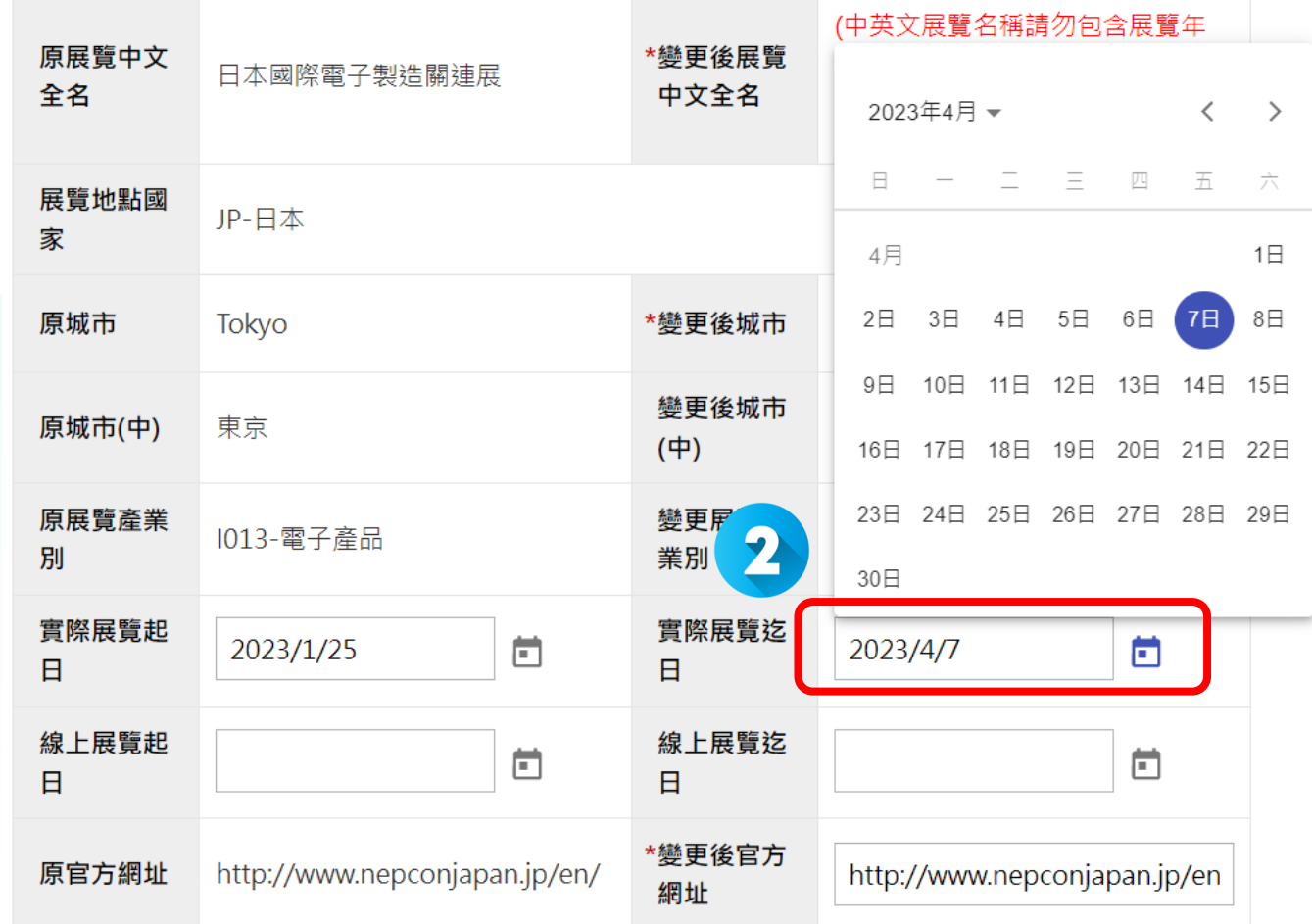

#### **二 .全球展覽資料庫作業(3/3)**

- 線上展,提供一對一**洽談**網址
- **提供六國證明網址 /文件:**  $\boxed{2}$ A.本屆已確認參展之國外廠商名單 B.歷屆參展之展後報告

**完成基本資料,按下一步** 3 **確認內容無誤後即可送出申請**

- **六國證明須提供正確國家名稱**
- **不含主辦國,須達6國以上或國外展商達 10%以上**
- **變更展覽代碼送出申請後,待接獲專案辦公** 圣番核通過通知, 仍須至管理系統申請變更

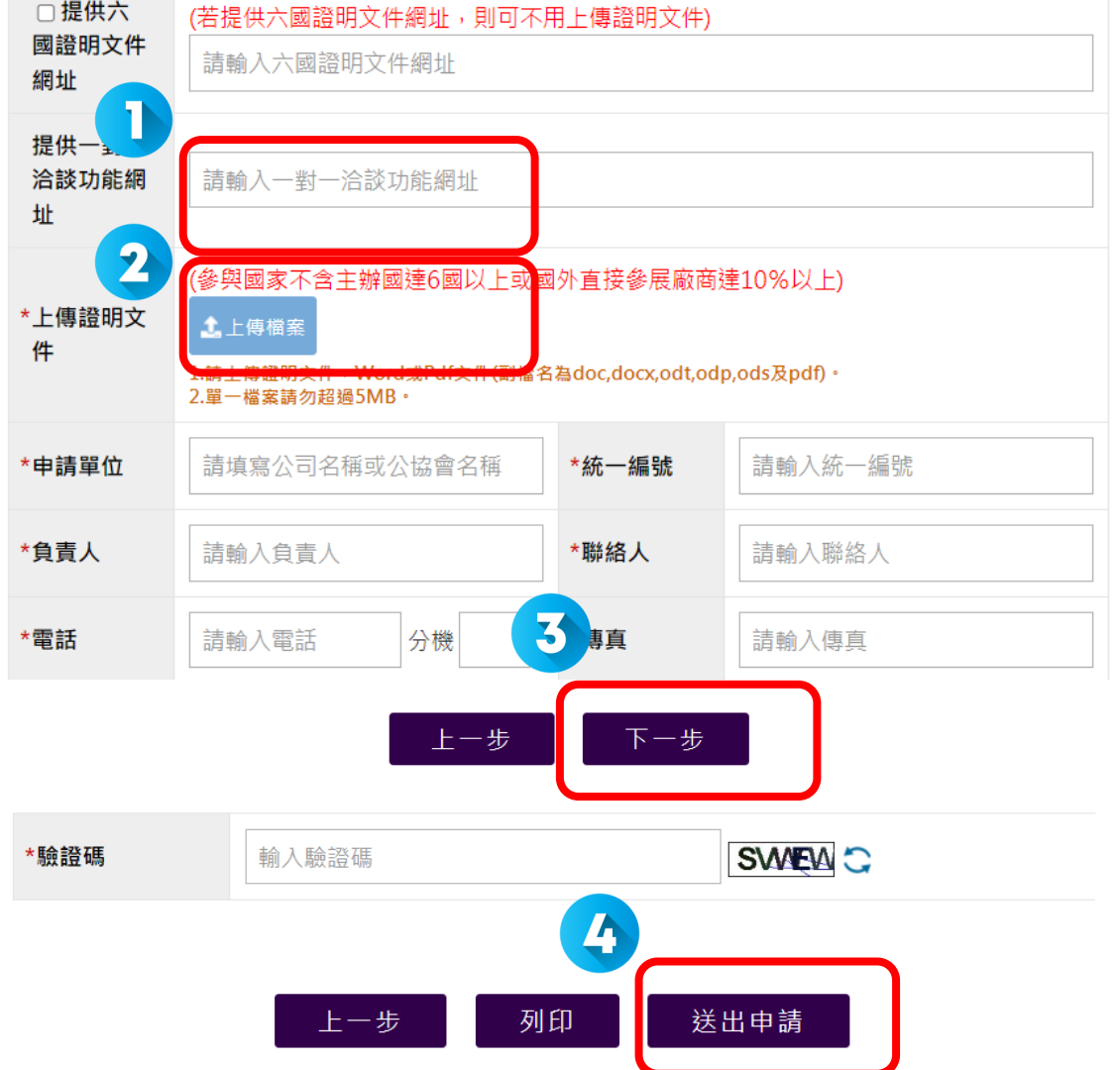

# **三. 預撥作業**

※ 系統管理

一咨料维護

會)

業

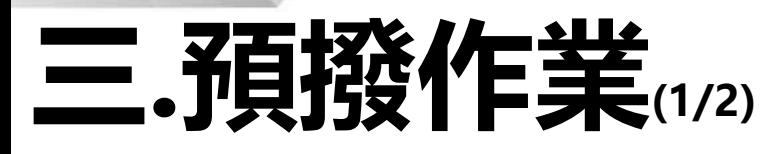

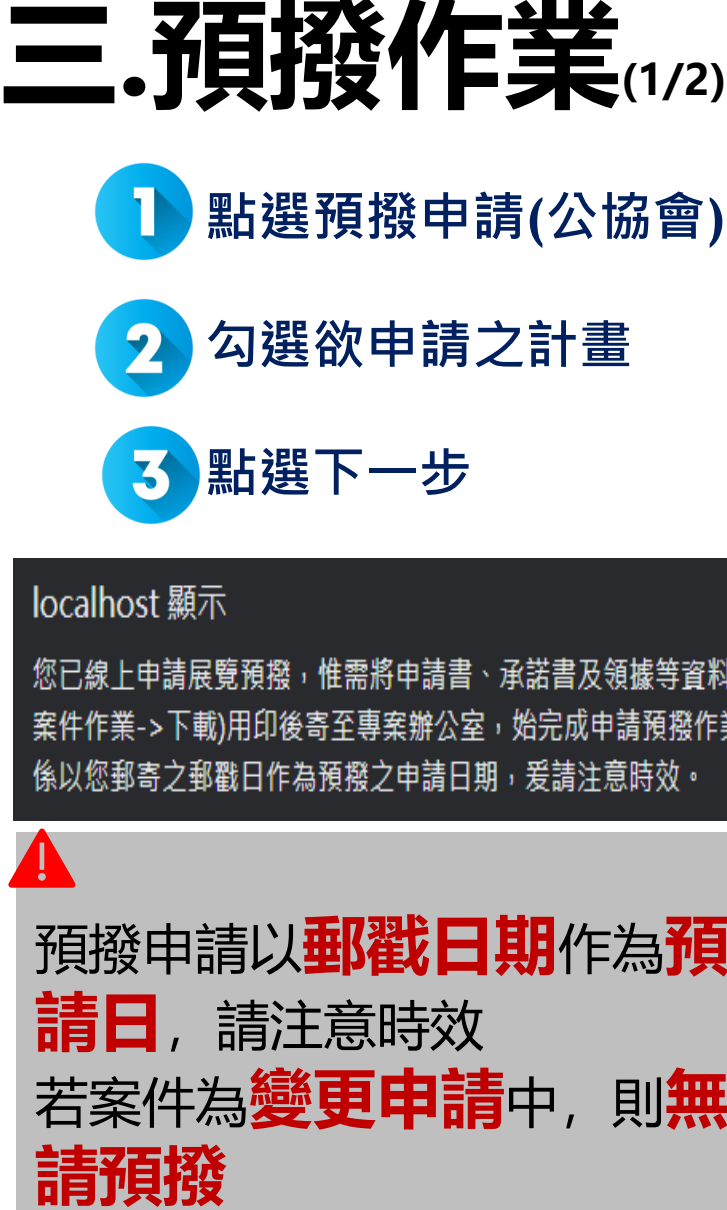

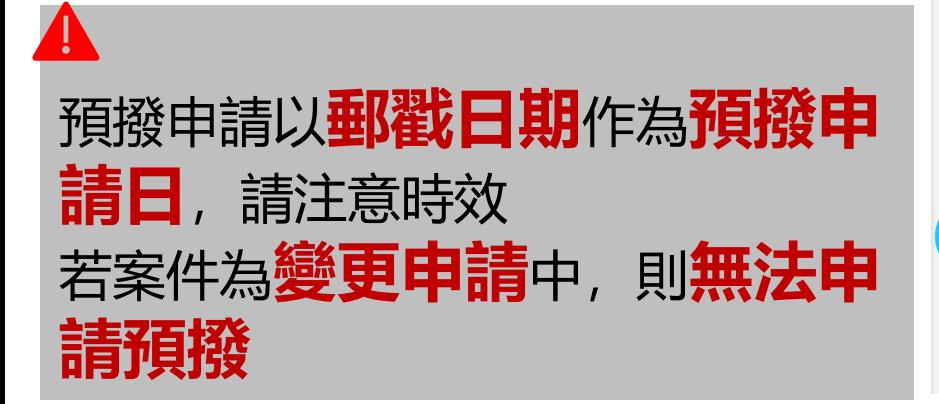

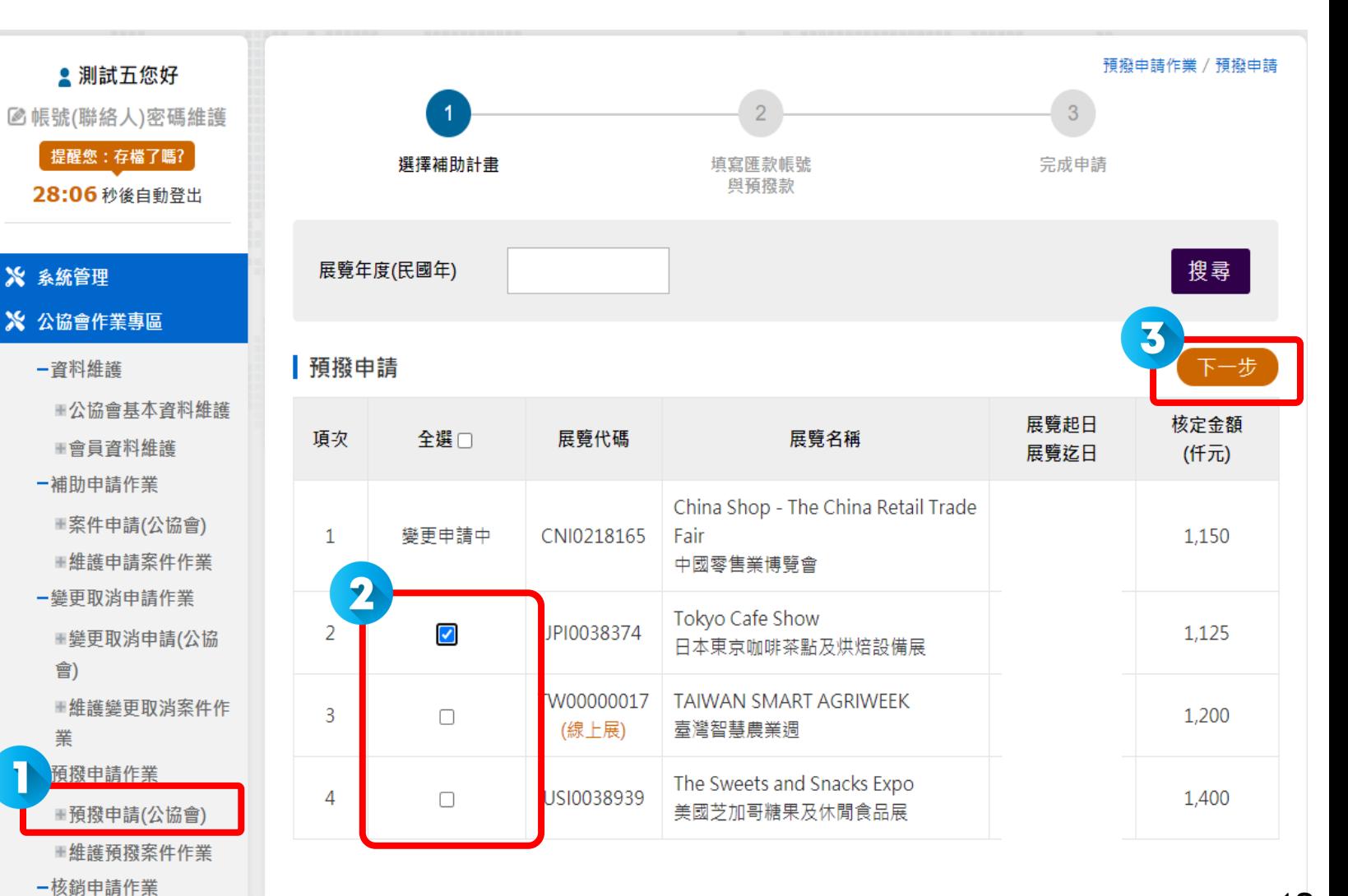

12

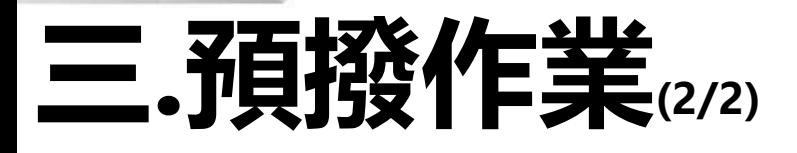

#### **點選維護預撥案件** T **作業**

**下載並列印**  $\overline{\mathbf{2}}$ **【申請書】 【公協會領據 】 【承諾書 】**

**用印後,將相關文** 3 **件寄至專案辦公室**

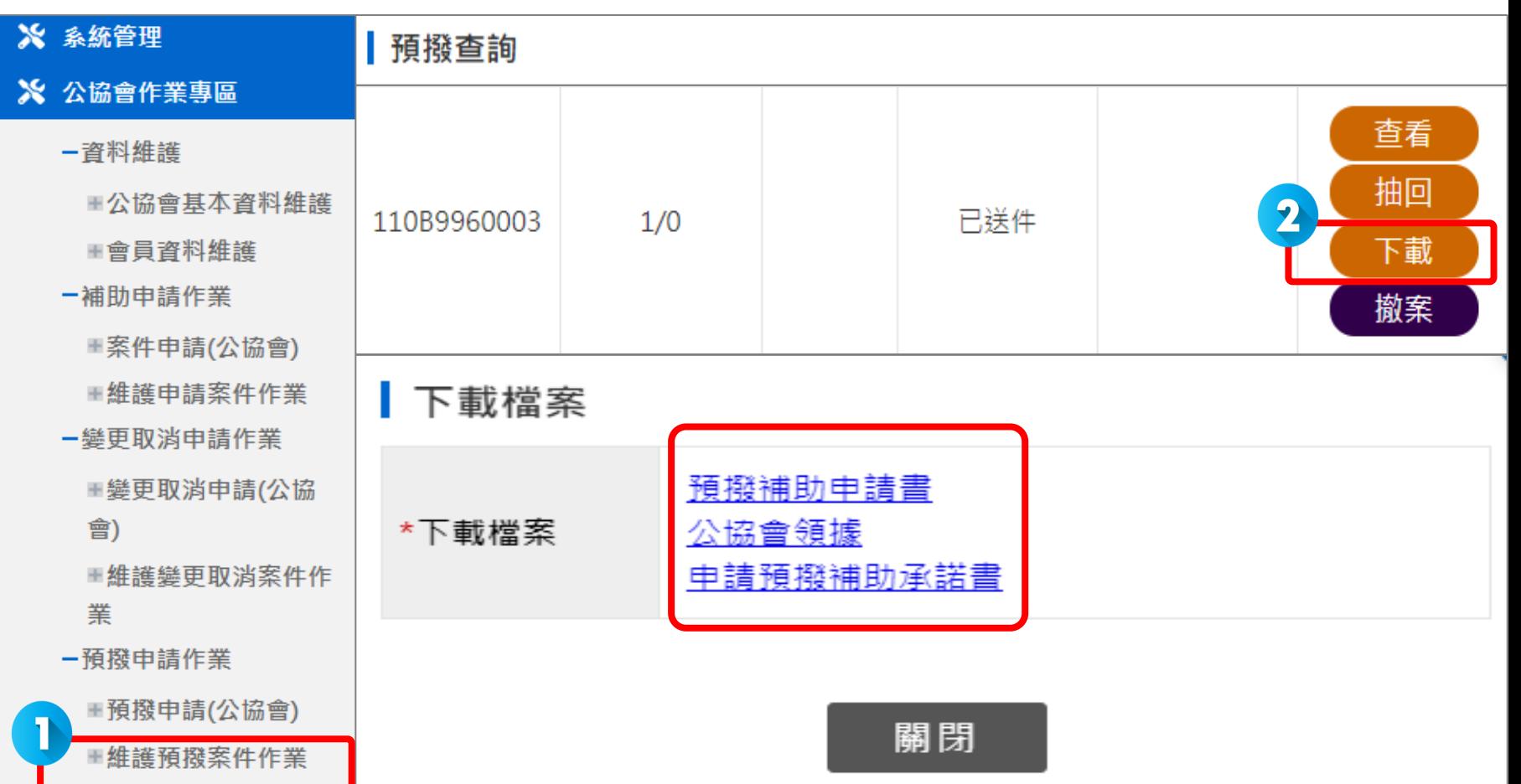

# **四. 核銷作業**

 $\boldsymbol{\times}$  $\mathbf{\hat{x}}$ 

D

主辦單位 / 第 經濟部國際貿易局 執行單位 / 經濟部補助公協會辦理貿易推廣專案辦公室

## **四.核銷作業(1/7)**

**步驟1:選擇補助計畫**

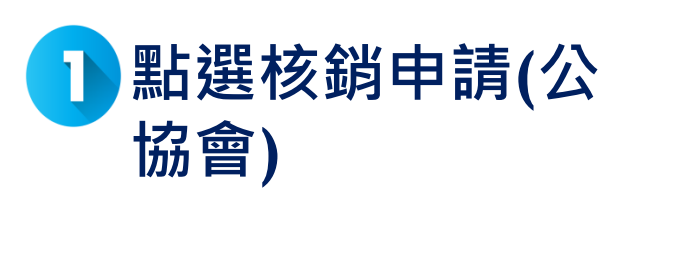

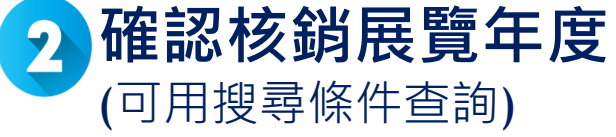

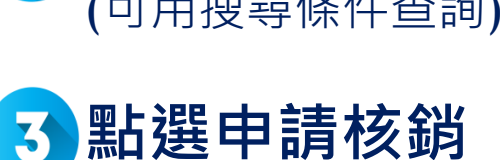

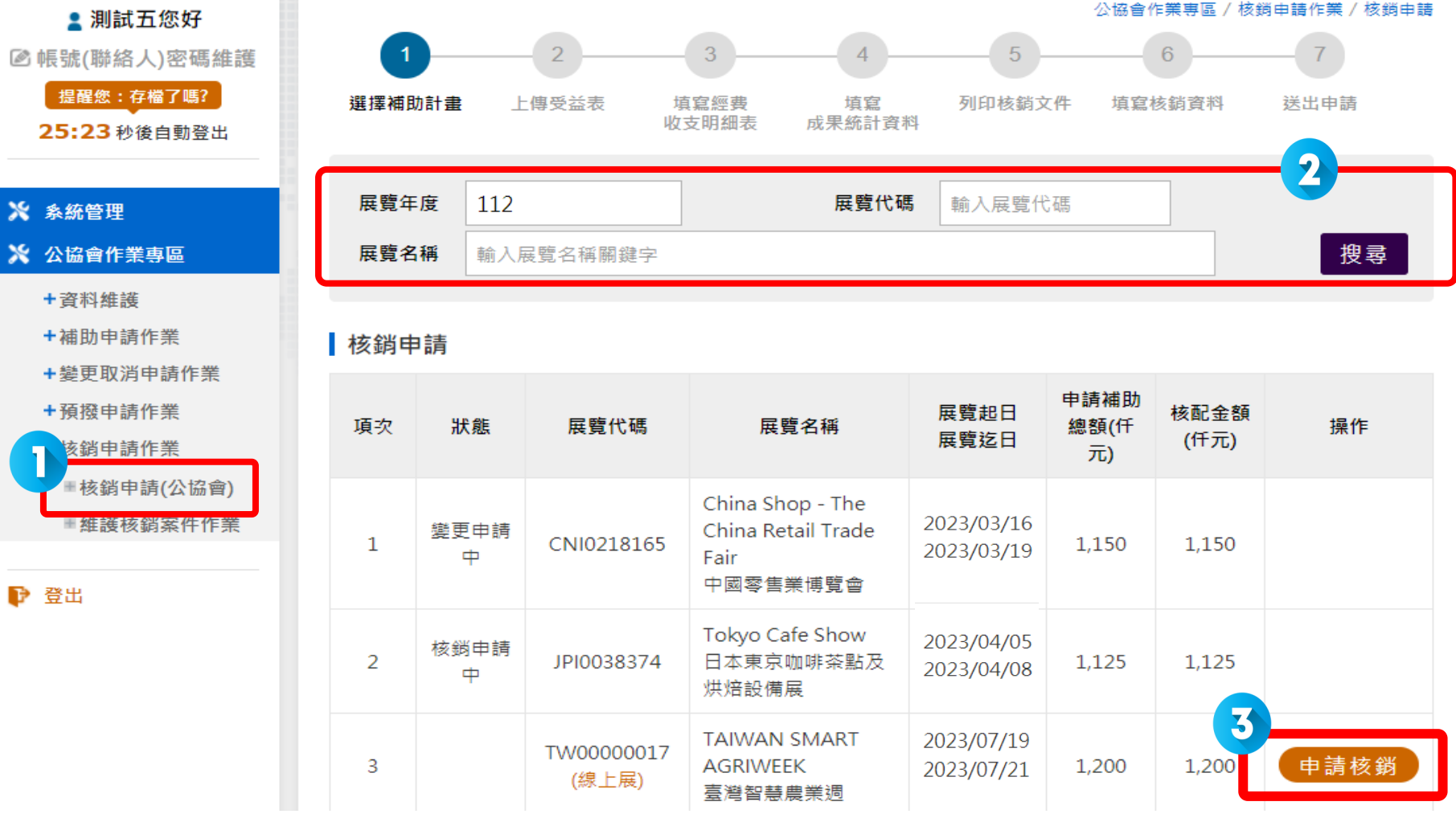

主辦單位 / (4) 經濟部國際貿易局 執行單位 / 經濟部補助公協會辦理貿易推廣專案辦公室

**步驟2:上傳受益表**

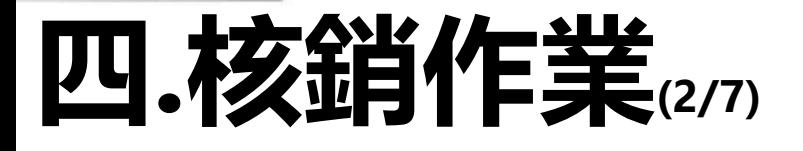

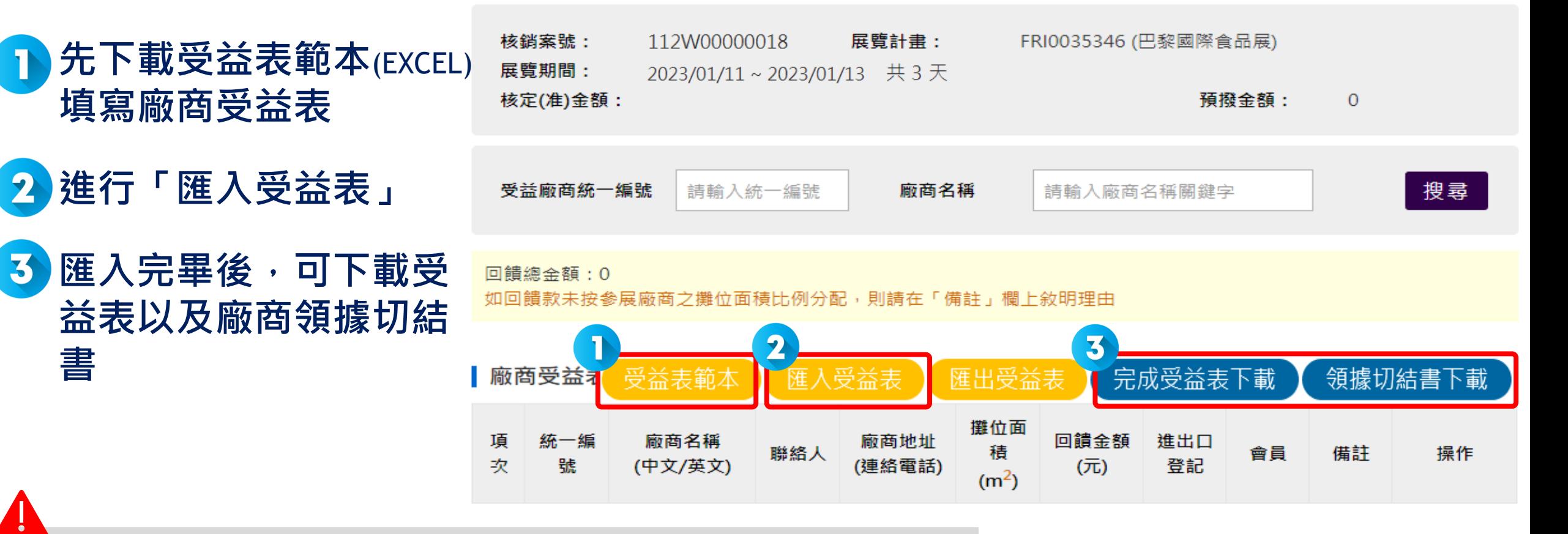

- **若需修改受益表,先「匯出受益表」,修改內容後,再「匯入 受益表」,重新匯入後,原資料將被清除**
- **公協會攤位及非受益廠商請勿填列**

(4) 經濟部國際貿易局 執行單位 / 經濟部補助公協會辦理貿易推廣專案辦公室 主辦單位 /

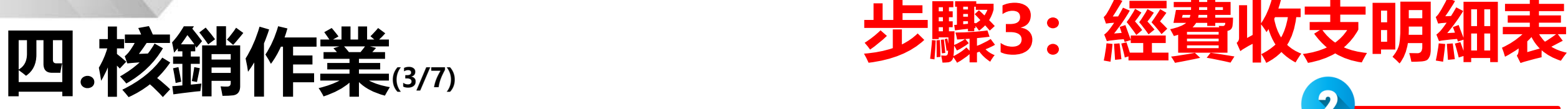

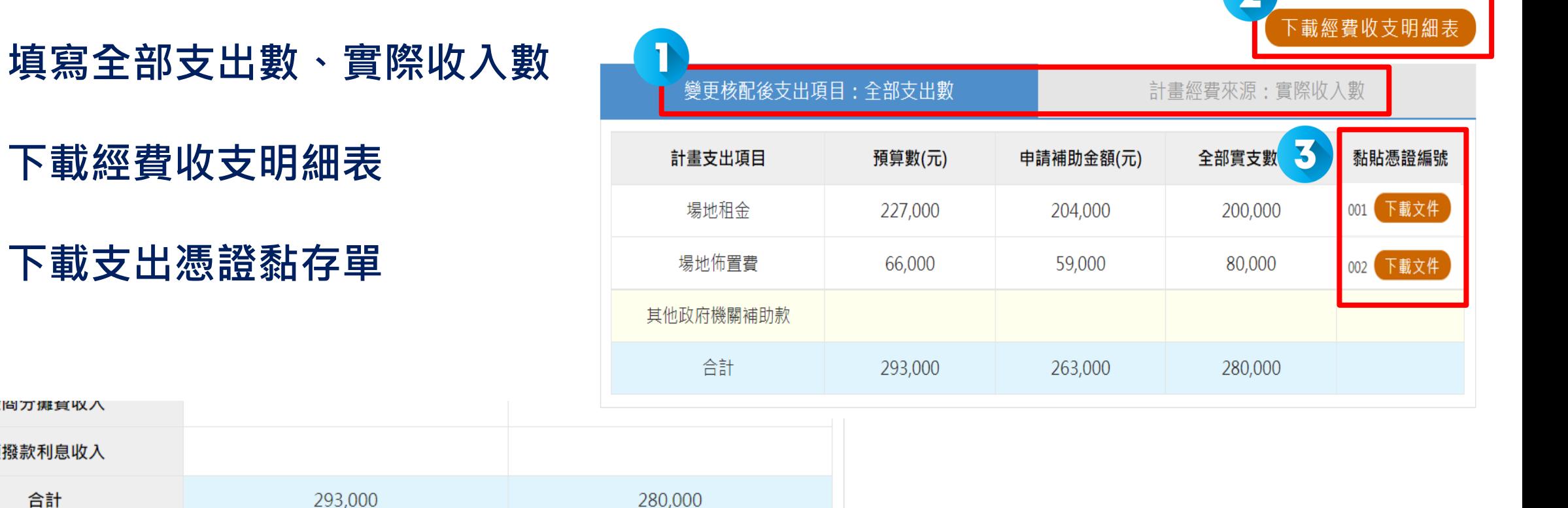

計畫執行前三個月內申請預撥五成補助款金額: \$0

餘絀數: \$0 繳回推貿基金金額: \$0

敝尙刀撕其收入

預撥款利息收入

合計

 $\overline{\mathbf{2}}$ 

3

**全部實支數合計=實際收入數合計 餘絀數及繳回推貿基金金額為0**

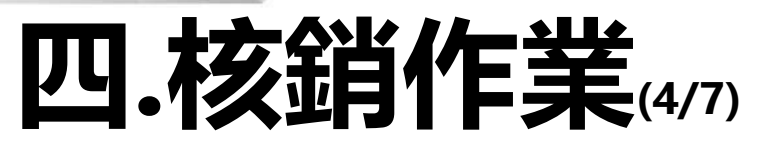

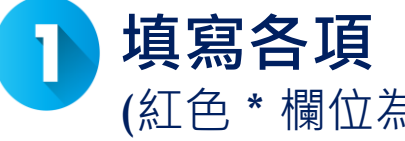

**填寫各項「成果統計」資料** (紅色 \* 欄位為必填欄位)

- **受益廠商家數,系統自動帶入,**  $\overline{\mathbf{2}}$ **若參加實虛展,請自行填寫家數**
- **若有填列公協會服務攤位面積,**  $\overline{\mathbf{3}}$ **請檢附服務攤位照片**
- **線上展,每攤場地租金費依「主** A **辦單位每家收費標準」填寫**
- **「現場成交金額」、「預估後續** 5 **一年內交易金額單位」單位皆為 「萬美元」**

**下載成果報告書**6

**步驟4:成果統計資料**

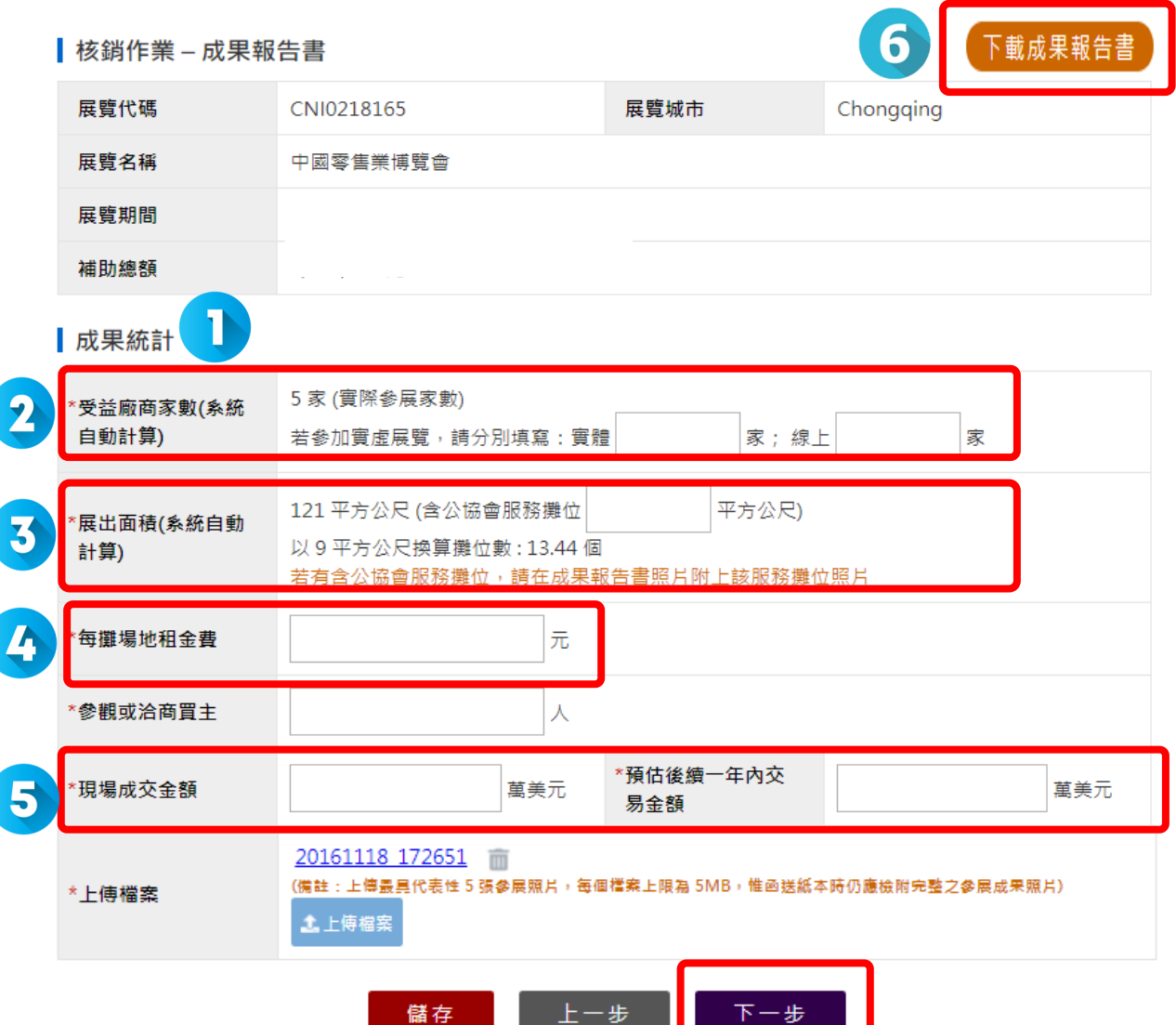

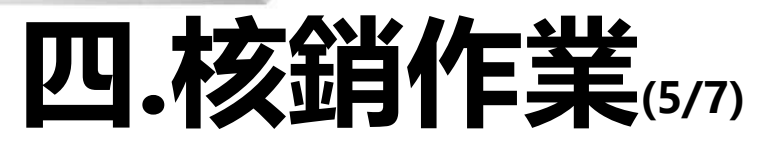

- **列印紙本文件,並依單據格式 加蓋公協會大小章**
- **請勾選核銷申請所需資料**  $\overline{\mathbf{2}}$

**送出申請**3

• **系統產出之文件皆無法自行編輯**

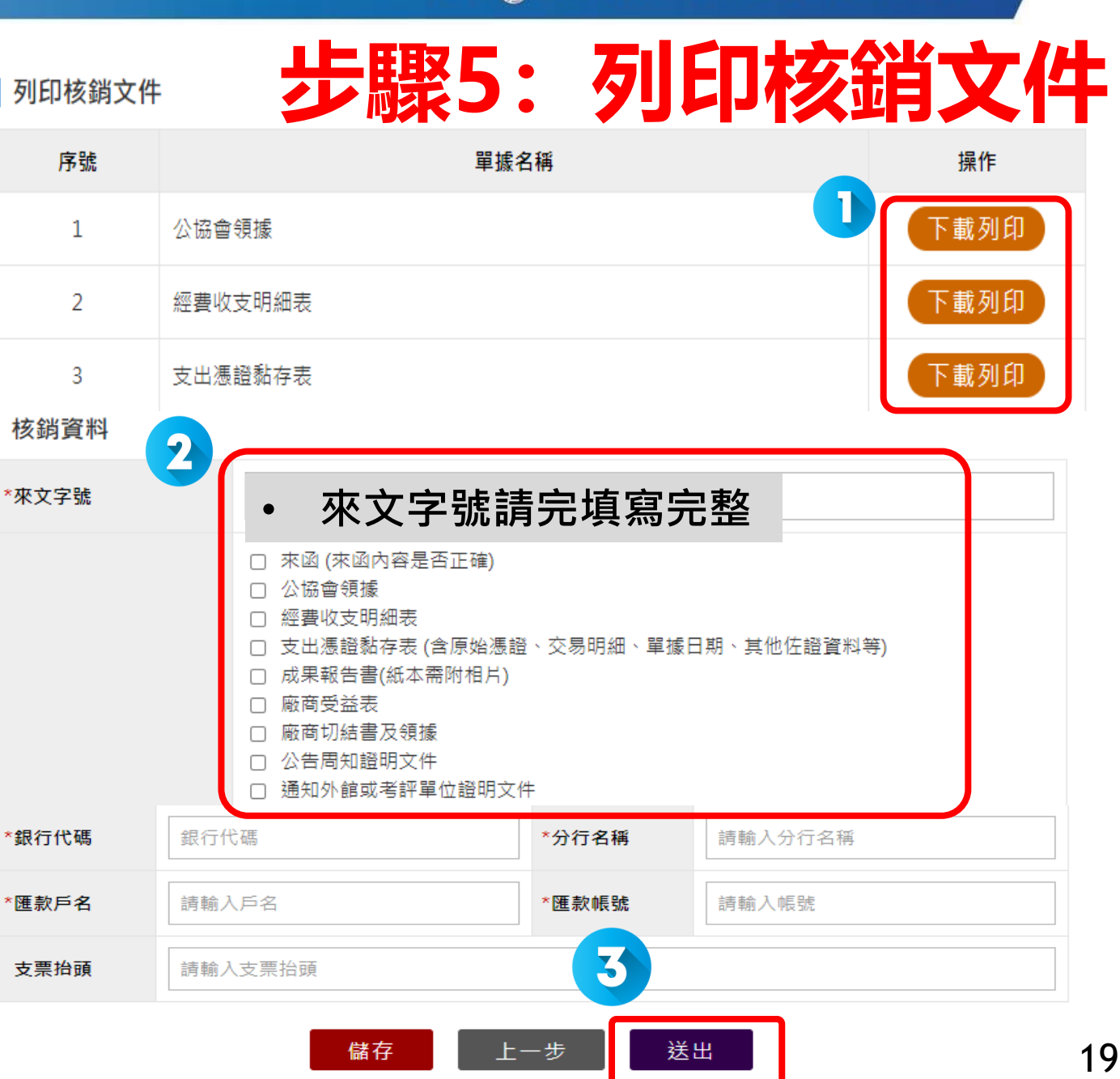

(4) 經濟部國際貿易局 執行單位 / 經濟部補助公協會辦理貿易推廣專案辦公室 主辦單位 /

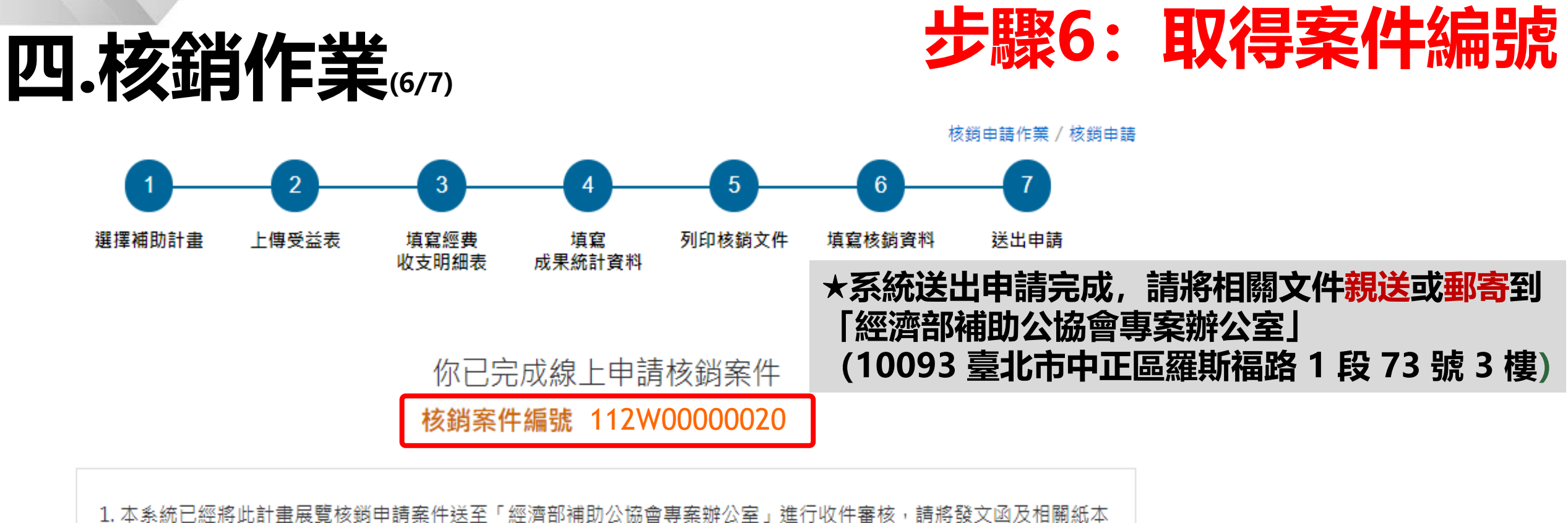

- 文件郵寄到「經濟部補助公協會專案辦公室」,以便於進行核鎖審核作業。
- 2. 核鎖應檢附書面文件包括公函、經費收支明細表、公協會領據或統一發票、廠商受益表、成果報告書、領據暨切結 書、支出原始憑證、公開周知書面證明等相關核鎖資料。
- 3. 收件日期是以紙本郵寄之郵戳日期或親送日期為主,而非系統上之申請日,爱請注意時效應符合展後1個月內核鎖之 規定。
- 4. 核鎖案件經由專案辦公室審查後,審核結果將以系統通知(作業期間約 1 個月)。
- 5. 若有相關問題,請致電專案辦公室 02-33431138、02-33431144 確認。

主辦單位 / (4) 經濟部國際貿易局 執行單位 / 經濟部補助公協會辦理貿易推廣專案辦公室

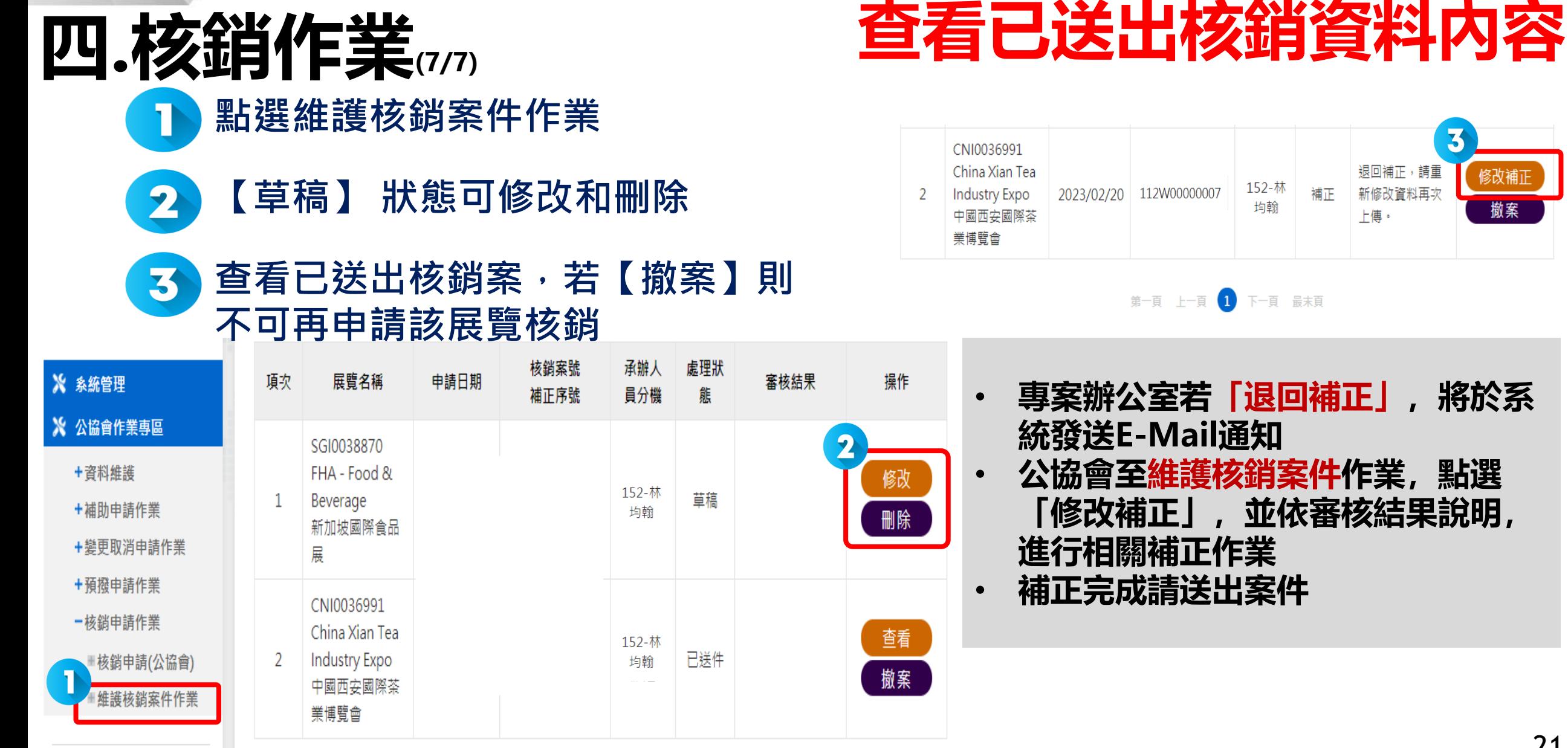

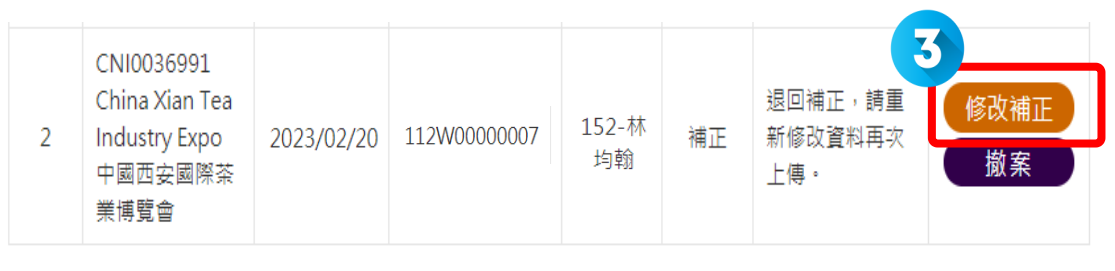

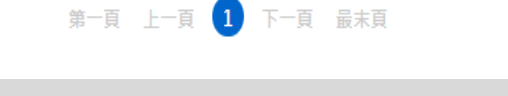

- **專案辦公室若「退回補正」,將於系 統發送E-Mail通知**
- **公協會至維護核銷案件作業,點選 「修改補正」,並依審核結果說明, 進行相關補正作業**
- **補正完成請送出案件**

### **系統操作注意事項**

- **1. 系統登入連線時間為 30 分鐘 (5 分鐘前提醒,可點選【延長時間】繼續延長 30 分鐘),若未延 長時間,時間一到系統會自動登出。**
- **2. 離開系統時,請記得點選【登出】,否則需等連線時限 30 分鐘到才可以再次登入。(勿直接關閉 瀏覽器,記得登出 ! )**
- **3. 系統同一個時間,同帳號,只允許一個登入的連線,一個帳號無法同時多個登入。**
- **4. 操作系統畫面,有點選【下一步】動作時,該資料就會儲存在資料庫中。**
- **5. 受補助單位應於展前15日前申請變更/取消,若無法於展前15日前申請,需敘明理由+佐證資料, 否則扣減考評分數。**
- **6. 個別計畫核定補助金額達新台幣30萬元以上者,受補助單位得於計畫執行前3個月內申請預撥五 成補助款。**

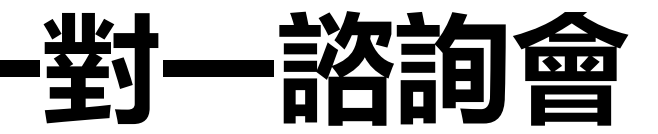

**諮詢內容: 國際展、非展之核銷相關作業 國際展覽系統操作方式等**

#### **日期:**  $\mathbf{2}$ **112 年 4 月 6日至 4 月27日,每周四辦理**

**時段: A.10:00 -11:30 B.14:00 -15:30 C.16:00 -17:30**

3

4 **線上報名QRCODE,敬請踴躍參與**

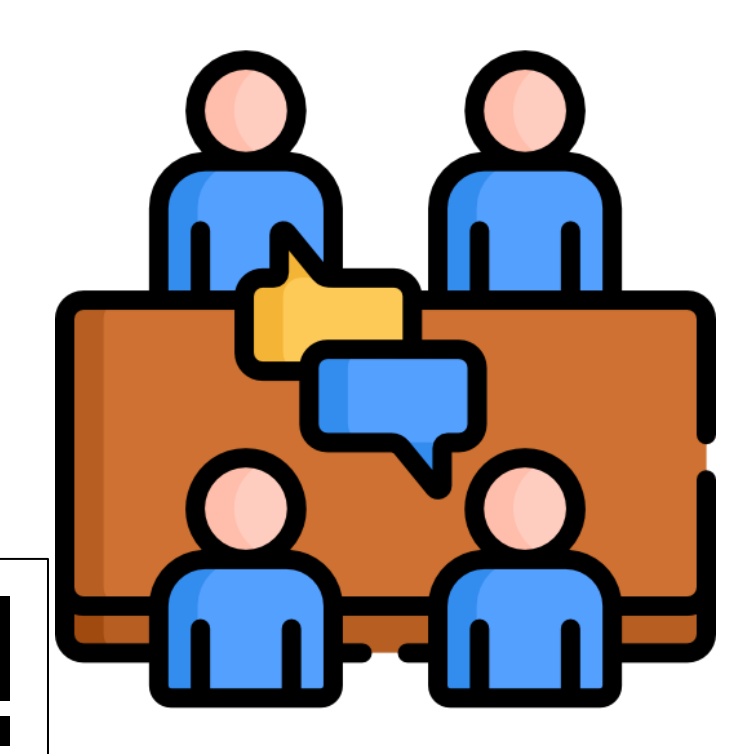

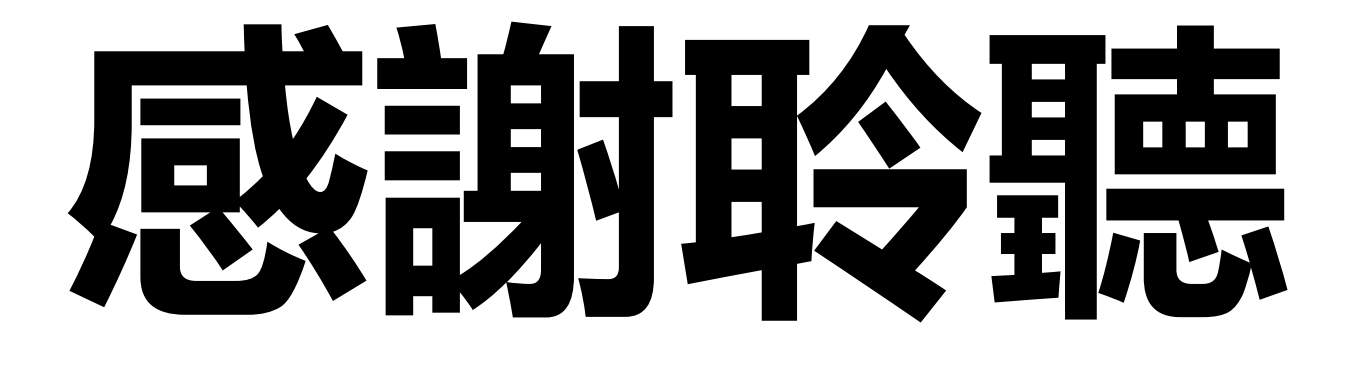

#### **經濟部國際貿易局: www.trade.gov.tw**

**經濟部補助公協會辦理貿易推廣專案辦公室: www.tppo.org.tw**